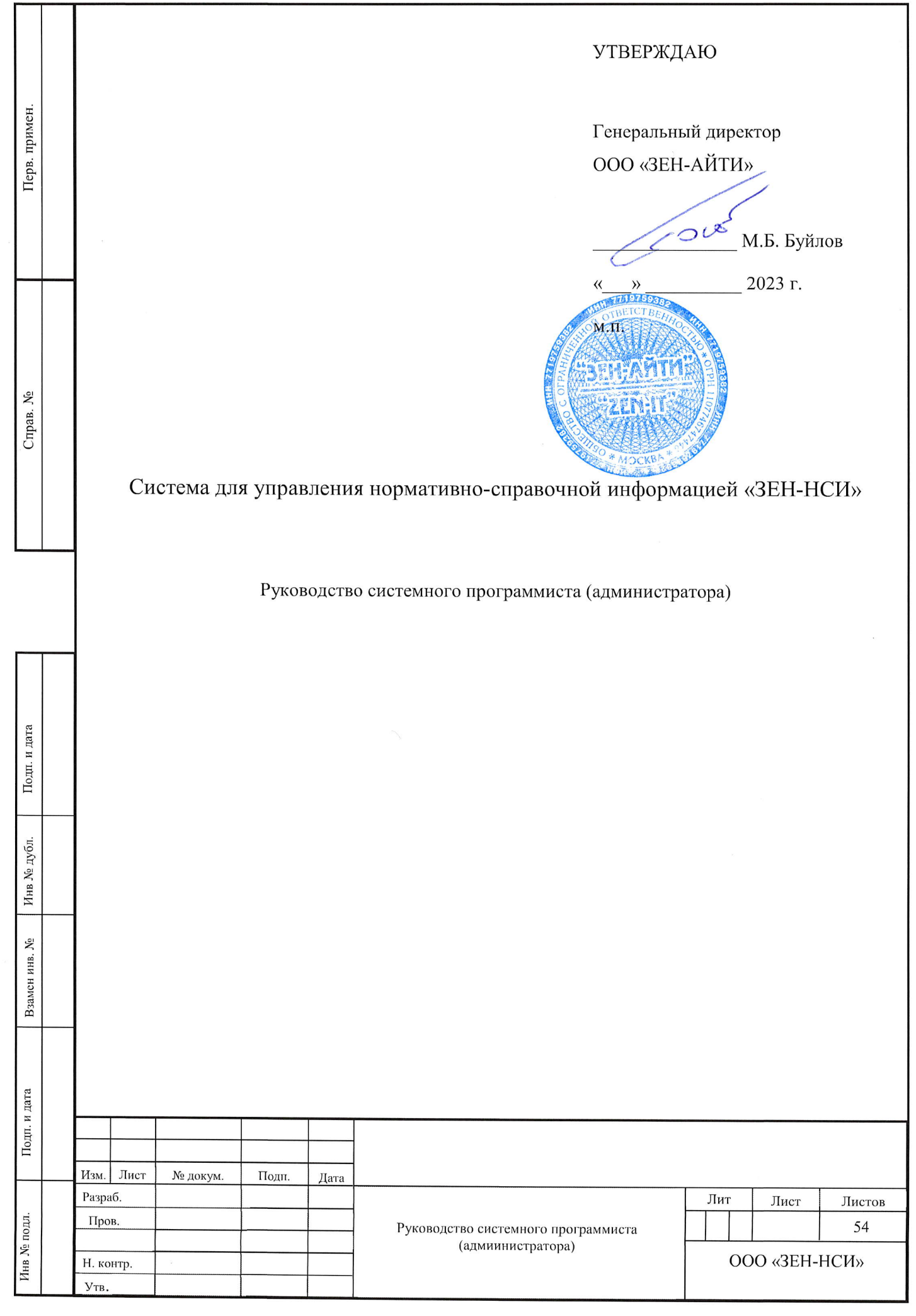

#### АННОТАЦИЯ

Настоящий документ разработан в соответствии с приказом на выполнение внутренней разработки компании «ЗЕН-АЙТИ» по созданию системы управления нормативно-справочной информацией «ЗЕН-НСИ».

Содержание данного документа подготовлено в соответствии требованиями методических указаний ГОСТ 2.105.95 и ГОСТ 34.201-89. Документ содержит сведения по установке и настройке системы управления нормативно-справочной информацией «ЗЕН-НСИ» (далее – ЗЕН-НСИ) и предназначен для администраторов ЗЕН-НСИ.

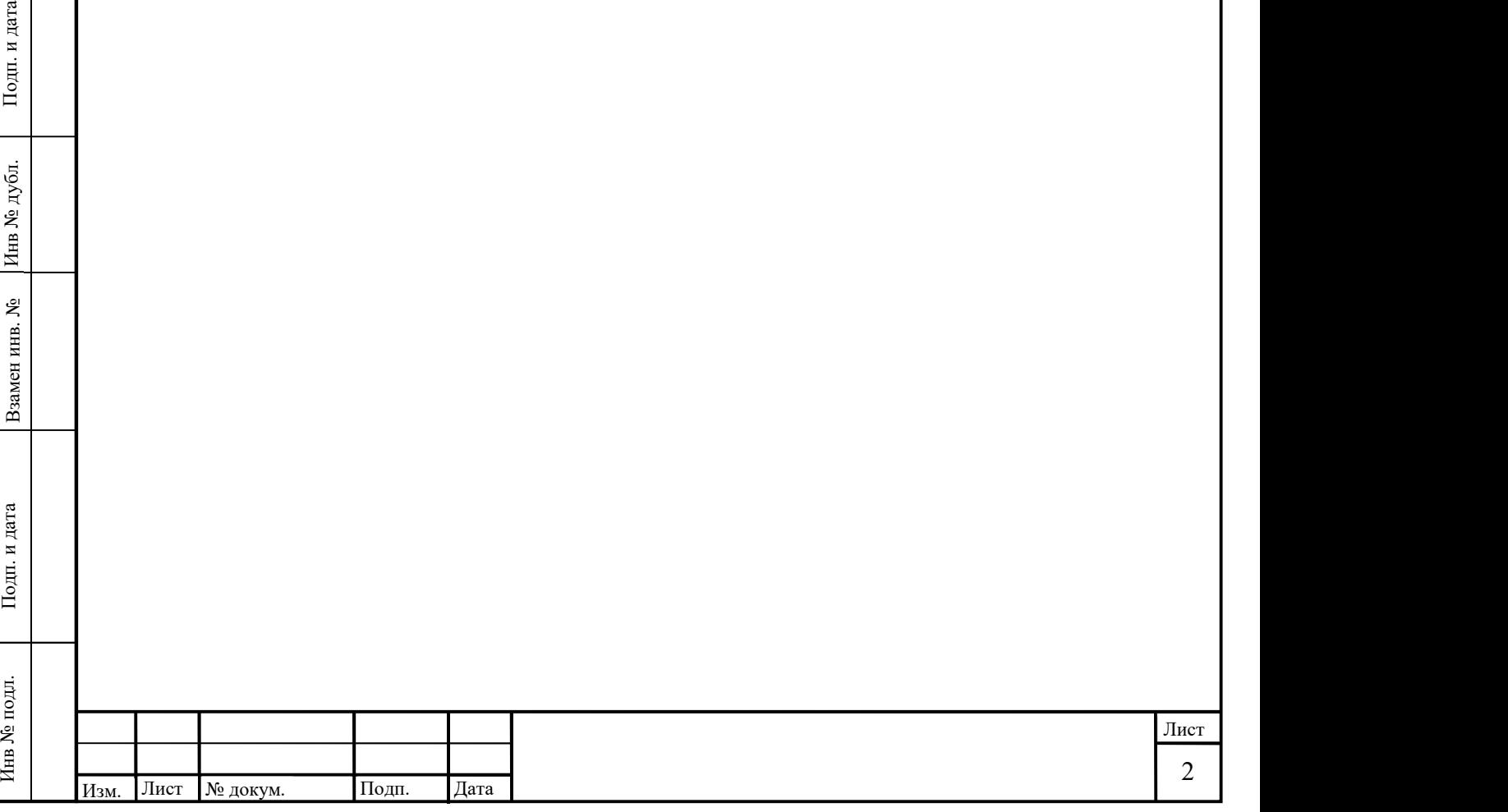

# СОДЕРЖАНИЕ

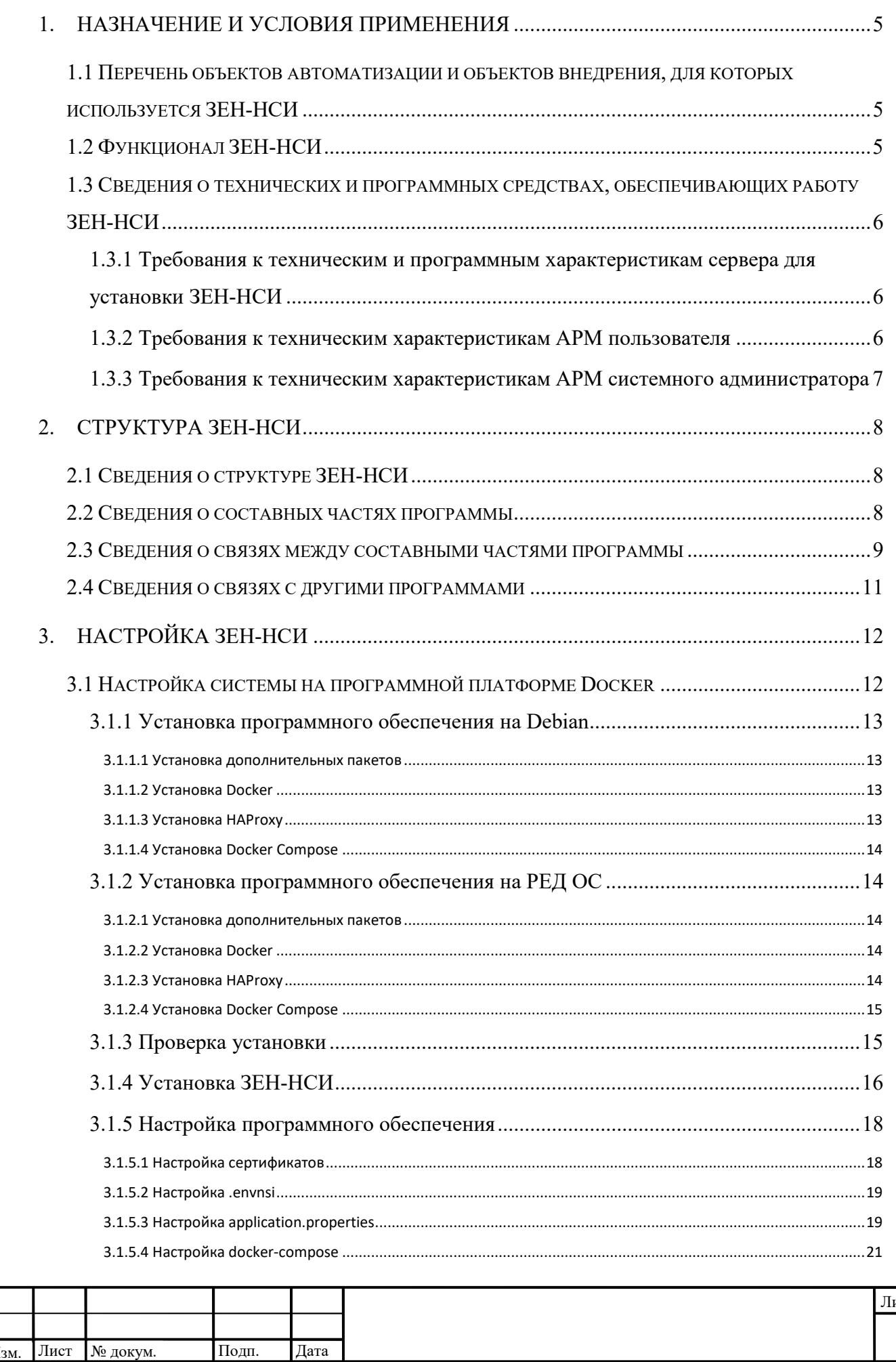

Дата

Изм.

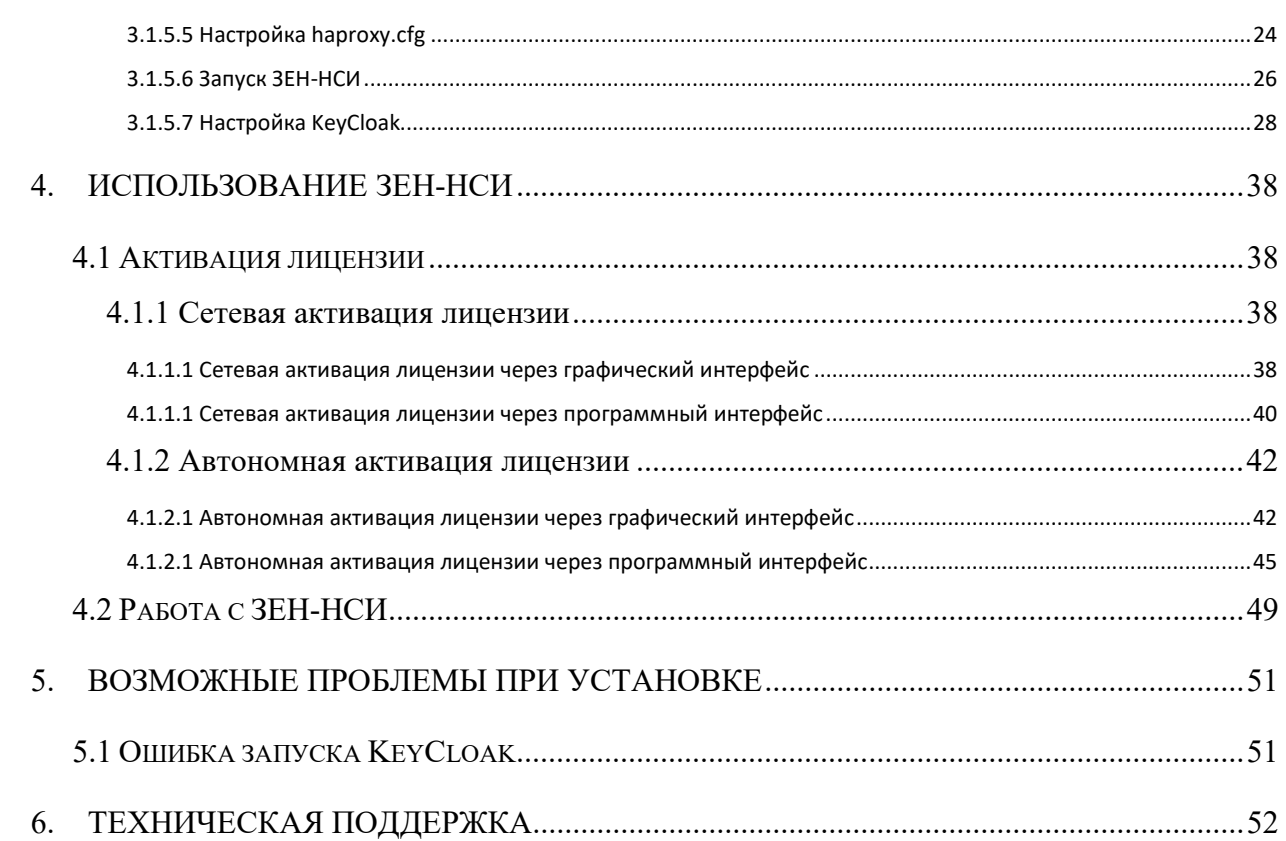

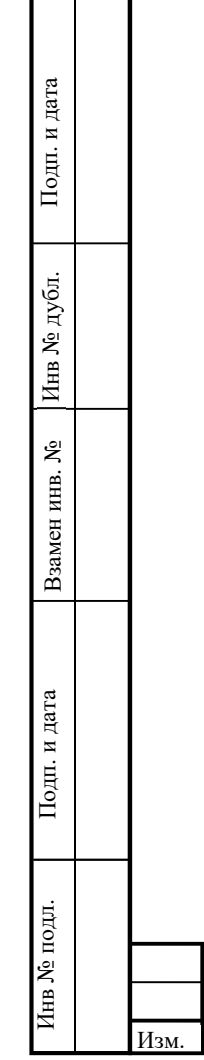

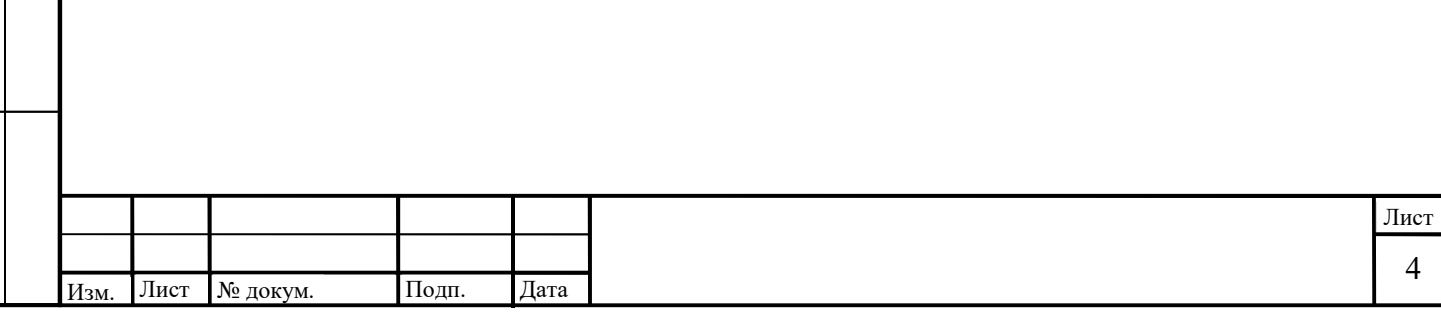

#### 1. НАЗНАЧЕНИЕ И УСЛОВИЯ ПРИМЕНЕНИЯ

Система управления нормативно-справочной информацией «ЗЕН-НСИ» предназначена для ведения и поддержки различных справочников, которые обеспечивают ввод данных в информационном пространстве, в котором ведется работа и может являться централизованным источником нормативно-справочной информации для других программ или систем.

1.1 Перечень объектов автоматизации и объектов внедрения, для которых используется ЗЕН-НСИ

ЗЕН-НСИ обеспечивает единый сквозной набор справочников и классификаторов, которые могут использоваться другими программами, системами, объектами автоматизации.

Позволяет обеспечивать следующие возможности: создание, удаление, добавление, изменение данных и метаданных объектов нормативно-справочной информации (справочников и их записей), в том числе структур справочников, а также ведение версий справочников и истории изменений. Управление НСИ может осуществляться как вручную с использованием пользовательского интерфейса, так и через программный интерфейс приложения (API).

#### 1.2 Функционал ЗЕН-НСИ

ЗЕН-НСИ предназначена для управления нормативно-справочной информацией и обеспечивает следующий функционал

- 1) Создание, редактирование и удаление справочника, включая его структуру (атрибутивный состав, его свойства, иерархию, связи с другими объектами НСИ, правила форматно-логического контроля для каждого из атрибутов);
- 5 Подгорнование и даление справочника, включая со структуру (оселения с правочника, включая со структуру (атарибутов);<br>
(атарибутивный состав, не с войства, нерархию, связи с другими объектами НСИ, правила форматно-логич 2) Создание, редактирование и удаление наполнения справочников (записей), включая ввод и обновление (изменение) данных НСИ посредством интерфейса пользователя вручную, посредством файлового импорта и API, в том числе в автоматизированном режиме;
	- 3) Категоризация справочников;
	- 4) Контроль соблюдения заданных правил ФЛК, включая контроль дублирования справочников и данных;
	- 5) Формирование и ведение списка справочников, включая возможность его выгрузки;

6) Выгрузка данных справочника в виде файла с заданными параметрами;

7) Доступ внешних информационных систем к справочникам и их данным через API;

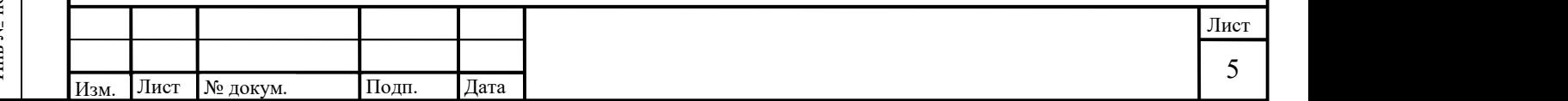

8) Ведение истории изменений данных НСИ;

9) Журналирование действий пользователей.

1.3 Сведения о технических и программных средствах, обеспечивающих работу ЗЕН-НСИ

ЗЕН-НСИ функционирует в программно-технической среде информационной системы Заказчика.

1.3.1 Требования к техническим и программным характеристикам сервера для установки ЗЕН-НСИ

Для функционирования ПО «ЗЕН-НСИ» требуется OpenJRE (версии 11) и webсервер Nginx.

В качестве СУБД для хранения данных используется СУБД, обеспечивающая объектно-реляционное хранение данных – PostgreSQL версии 11.

Для работы с ПО «ЗЕН-НСИ» требуется веб-бразуер Yandex (версии 22.11.0 и выше), Mozilla Firefox (версии 107.0.1 и выше), Google Chrome (версии 108.0.5359 и выше) или совместимые.

ПО поддерживает микросервисную архитектуру и может быть поставлено в виде docker – контейнера.

Минимальные требования к аппаратному обеспечению серверной части:

Процессор: Intel Xeon E-2276M BGA1440

Оперативная память: не менее 8 ГБ\*

Жесткий диск: 100 ГБ\*

\* Ресурсы должны быть увеличены, в случае обработки справочников больших размеров.

Для настройки и установки специального программного обеспечения необходимо обладать правами системного программиста (администратора).

1.3.2 Требования к техническим характеристикам АРМ пользователя

6 Поновинная памить: не менее 8 ГБ\*<br>
Жесткий диск: 100 ГБ\*<br> *Ресурсы должны быль увеличены, в случае обработки справочников больших*<br> *размеров.*<br>
Для настройки и установки специального программного обеспечения необходим Требования к необходимым для работы пользователя с ЗЕН-НСИ техническим средствам определяются свойствами ОС и архитектурой вычислительного процесса в системе.

Основываясь на обобщенных оценках, можно считать, что минимальными требованиями к ПЭВМ, функционирующими под управлением ОС Windows или Linux являются:

‒ процессор не менее Intel Core i3-12100;

‒ оперативная память от 4 ГБ;

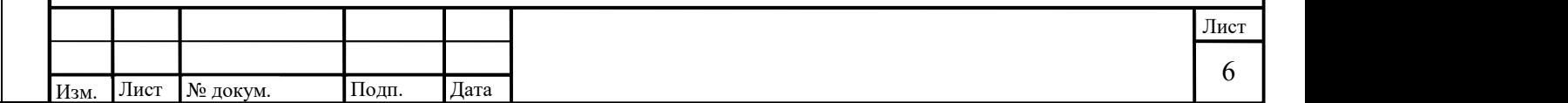

- ‒ дисковая подсистема от 50 ГБайт;
- ‒ сетевой контроллер не хуже 100 Мбит/с;
- ‒ клaвиaтуpa PS/2 104 кл. CYR/LAT Win'95;
- ‒ ручнoй мaнипулятop типa мышь MOUSE 2 button PS/2.

1.3.3 Требования к техническим характеристикам АРМ системного администратора Требования к необходимым для работы системного администратора с ЗЕН-НСИ техническим средствам равнозначны требованиям к АРМ пользователя (см. пункт 1.3.2).

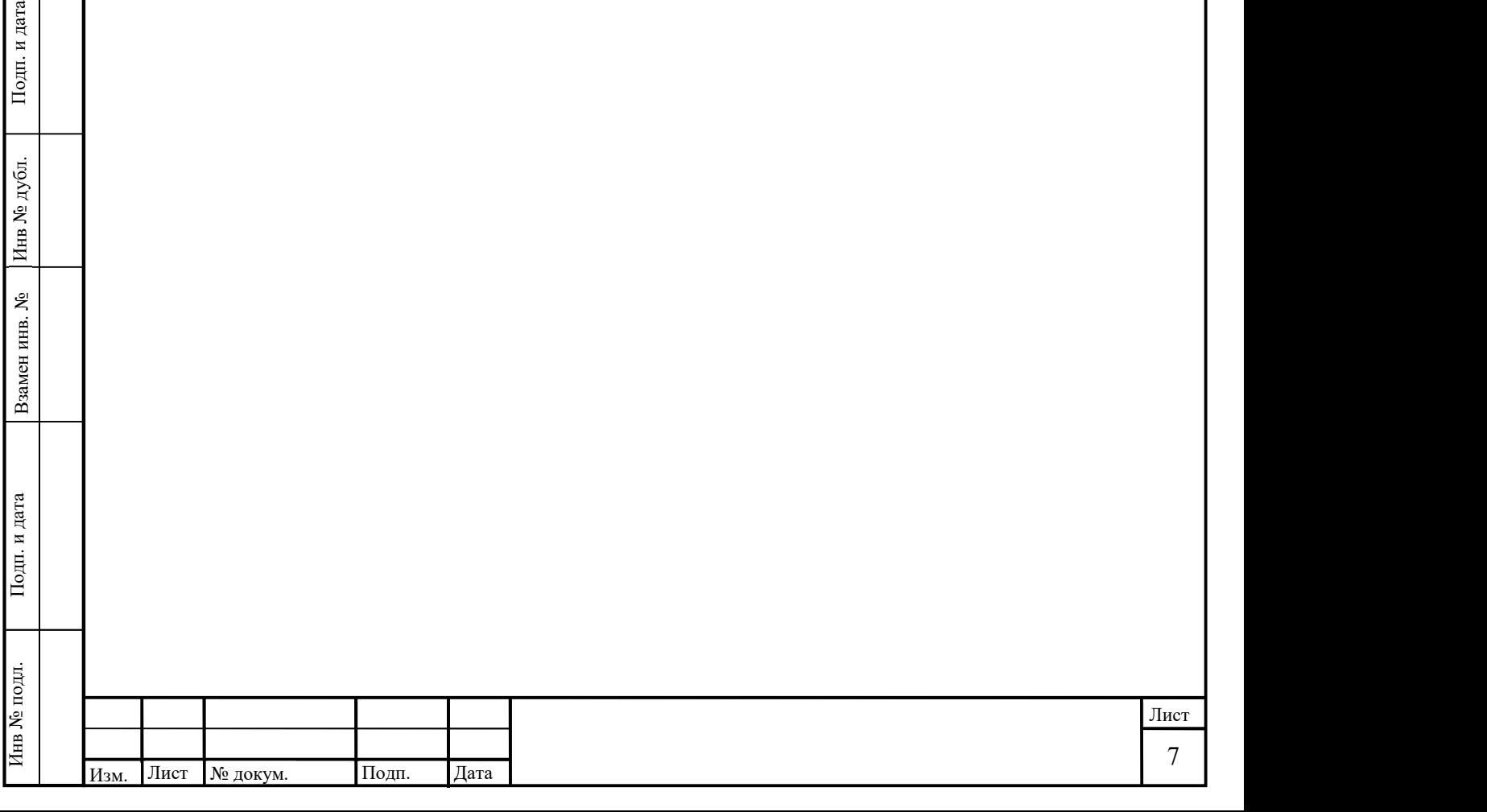

## 2. СТРУКТУРА ЗЕН-НСИ

2.1 Сведения о структуре ЗЕН-НСИ

ЗЕН-НСИ предназначена для автоматизации процессов управления справочной информацией как автономно, так и в составе других информационных систем.

 Обработка данных в ЗЕН-НСИ ведется в многопользовательском режиме с разграничением прав доступа.

2.2 Сведения о составных частях программы

В рамках работ по созданию ЗЕН-НСИ были разработаны следующие части:

- 1) Сервис (back-end)
- 2) Графический интерфейс (front-end)

В логической структуре Решения можно выделить модули, изображенные на рисунке 1.

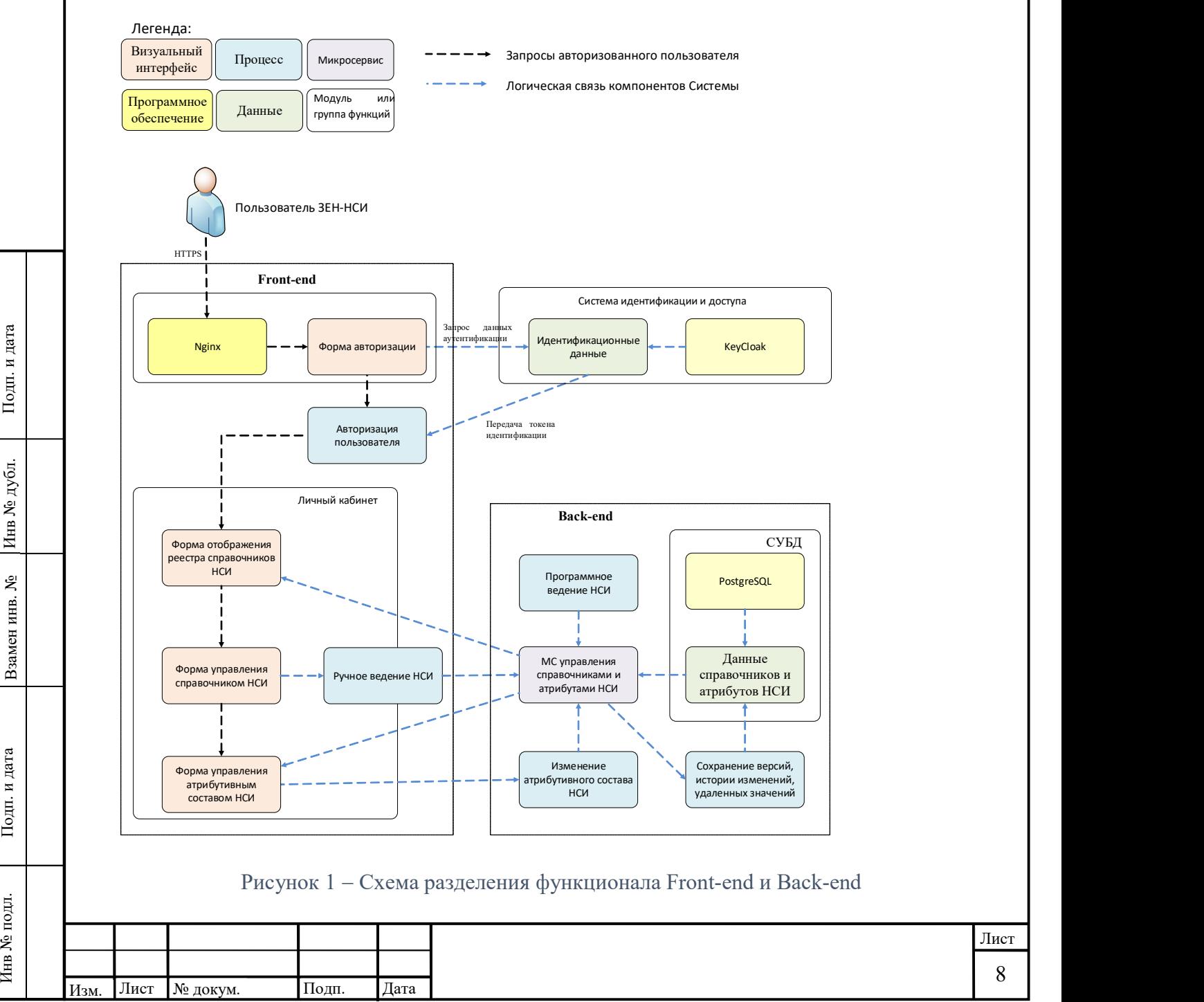

- 1) Модуль front-end графический интерфейс реализующий управление функционалом при взаимодействии пользователя с модулем back-end.
- 2) Модуль back-end приложение обеспечивающее логику работы функционала, управление и обработку данных хранящихся в СУБД.
- 3) СУБД PostgreSQL реляционнная БД обеспечивающая хранение данных.
- 4) Модуль авторизации внешняя система идентификации и доступа, свободно распространяемое программное обеспечение KeyCloak.

Взаимодействие пользователей с ЗЕН-НСИ осуществляется через web-интерфейс с помощью следующих последних стабильных версий веб-браузеров для настольных и переносных компьютеров или их эквивалентов:

- Yandex Browser:
- − Mozilla Firefox;
- Google Chrome;
- − Microsoft Edge.

ЗЕН-НСИ обеспечивает возможность автоматического переключения пользователя на версию страницы, адаптированную под размер экрана мобильного устройства.

2.3 Сведения о связях между составными частями программы

Принципиальная схема построения ЗЕН-НСИ представлена на Рисунке 2, имеет следующие элементы:

– HAProxy. Прокси-сервер и балансировщик нагрузки, обеспечивает распределение входящих обращений пользователей.

 $\frac{1}{2}$  =  $\frac{1}{2}$  =  $\frac{$ – KeyCloak. Внешняя подсистема авторизации, предоставляет возможности идентификации и доступ (может использоваться любая внешняя система авторизации поддерживающая протокол OAuth 2.0\*)

– nsifront (модуль front-end) – графический интерфейс реализующий управление функционалом при взаимодействии пользователя с модулем back-end.

– nsiback (модуль back-end) – приложение обеспечивающее логику работы функционала, управление и обработку данных хранящихся в СУБД.

– СУБД PostgreSQL. Сервера баз данных для хранения данных приложений.

\*OAuth 2.0 — вторая версия открытого протокола (схемы) авторизации, обеспечивающий предоставление третьей стороне ограниченного доступа к защищённым ресурсам пользователя без передачи ей (третьей стороне) логина и пароля.

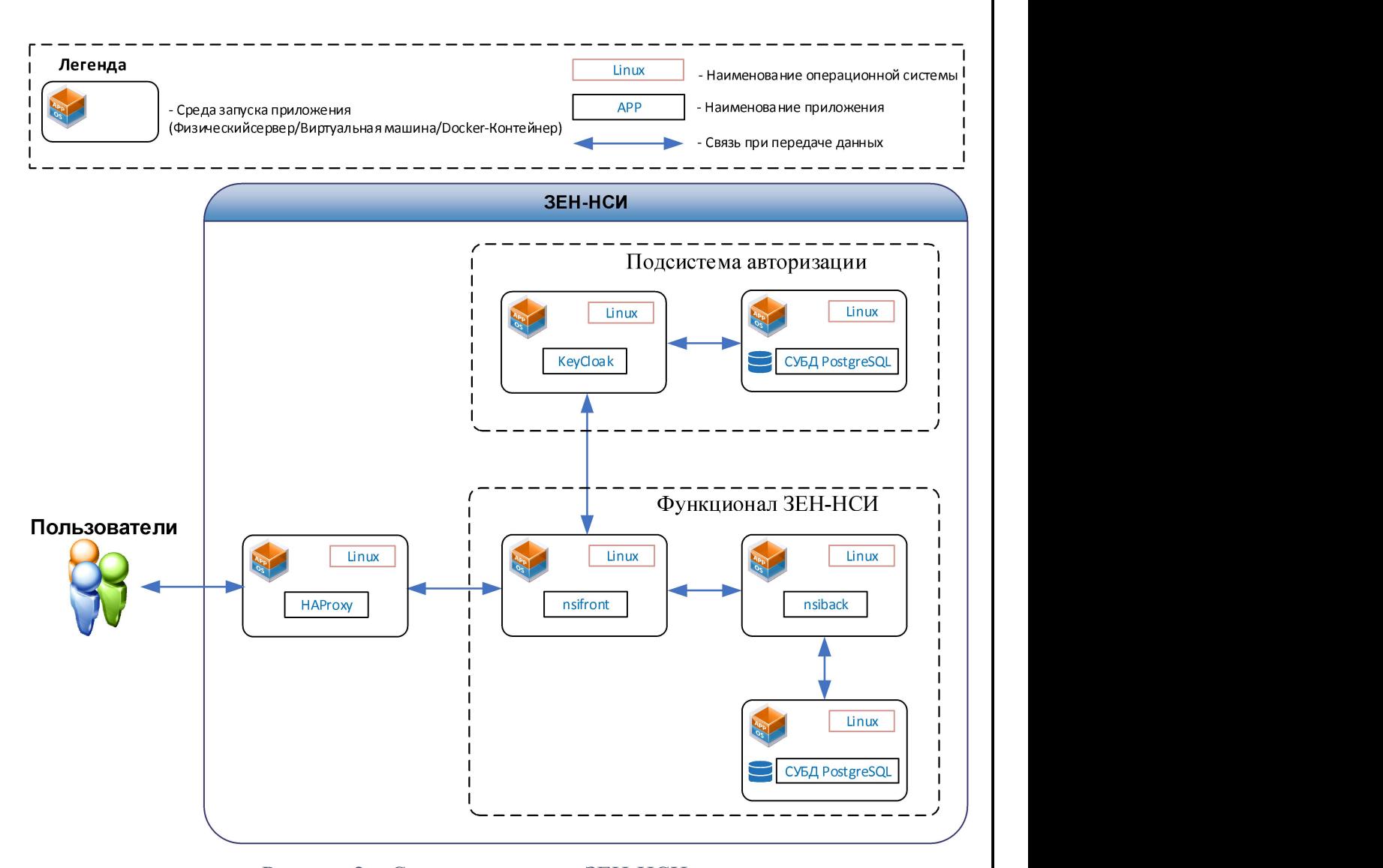

Рисунок 2 - Схема построения ЗЕН-НСИ

ЗЕН-НСИ построена на современной типовой архитектуре как приложение, которое может работать в средах виртуализации и контейнеризации.

Основные архитектурные принципы в процессе разработки:

• горизонтальная масштабируемость компонентов системы, включая автоматическую;

• возможность развертывания любого компонента ЗЕН-НСИ в отказоустойчивом варианте;

• возможность размещения в любом защищенном ЦОД (облаке);

• технологический стек – открытое ПО с запасом развития и поддержки на несколько лет вперед;

![](_page_9_Picture_137.jpeg)

2.4 Сведения о связях с другими программами

ЗЕН-НСИ имеет возможность встраивания и ведения обмена данными с другими информационными системами.

Интеграционное взаимодействие с другими системами реализовано с использованием REST API и структурированного текстового формата JSON в качестве формата обмена данными.

![](_page_10_Picture_44.jpeg)

# 3. НАСТРОЙКА ЗЕН-НСИ

Развертывание ЗЕН-НСИ может производиться как на физические сервера, так и в системы виртуализации с использованием программной платформы docker, а также программного обеспечения оркестровки контейнеризированных приложений типа kubernetes\*. Для выполнения установки и настройки ЗЕН-НСИ должно быть предварительно подготовлено программное окружение обеспечивающее работоспособность системы.

В данном руководстве будет описана настройка ЗЕН-НСИ на программной платформе Docker\* на операционной системе Debian свободного ПО с открытым исходным кодом и российской операционной системе общего назначения для серверов и рабочих станций РЕД ОС.

\* Docker — платформа контейнеризации с открытым исходным кодом, с помощью которой можно автоматизировать создание приложений, их доставку и управление.

3.1 Настройка системы на программной платформе Docker

Для установки и работы ЗЕН-НСИ необходимо подготовить следующее программное окружение:

- 1. Операционная система семейства Linux Debian версия от 11 и выше или операционная система РЕД ОС 7.3 и выше;
- 2. Платформа Docker версия от 20.10 и выше.;
- 3. Решение для управления идентификацией и доступом Keyсloak версия от 21 и выше (при использовании docker устанавливается и работает из образа ЗЕН-НСИ);
- 4. СУБД PostgreSQL версия от 11 и выше (при использовании docker устанавливается и работает из образа ЗЕН-НСИ).

12 Подп. и дата Инв № дубл. Инв № подл. Взамен инв. № Подп. и дата Вышеуказанное программное обеспечение устанавливается и настраивается c использований инструкций производителя программного обеспечения согласно процессам стандартной установки.

Linux Debian - https://www.debian.org/doc/

РЕД ОС - https://redos.red-soft.ru/base/

Docker - https://docs.docker.com/get-started/overview/

Keyсloak - https://www.keycloak.org/docs/latest/server\_admin/

PostgreSQL - https://www.postgresql.org/docs/

![](_page_11_Picture_144.jpeg)

Дополнительно на сервер/виртуальную машину должно быть установлено следующее программное обеспечение:

5. Плагин docker-compose версия от 1.23 и выше.

6. Балансировщик нагрузки и прокси-сервер HAProxy версия от 2.6 и выше.

3.1.1 Установка программного обеспечения на Debian

Установка программного обеспечения для работы ЗЕН-НСИ производиться в данной инструкции на сервер/виртуальную машину с установленной серверной версией Linux Debian 12.

Перед началом установки программного обеспечения необходимо обновить список репозиториев, выполните следующую команду с правами суперпользователя:

apt update

3.1.1.1 Установка дополнительных пакетов

 Под пользователем с правами суперпользователя установим утилиту, позволяющую пользователю запускать программы с привилегиями другой учётной записи:

#### apt install sudo

Установка пакета certbot:

13 = 10.0), предназначенный для автоматизации выдачи и использования SSL сертификатов от<br>
компании Let's Encrypt. *B данном руководстве используется как средство выпуска SSL*<br> *cepmudukama для демонстрации работы системы* Certbot – это бесплатный open source инструмент (лицензия Apache License Version 2.0), предназначенный для автоматизации выдачи и использования SSL сертификатов от компании Let's Encrypt. В данном руководстве используется как средство выпуска SSL сертификата для демонстрации работы системы, в практической эксплуатации рекомендуется использование сертификатов, выпущенных доверенными центрами сертификации.

sudo apt install certbot

3.1.1.2 Установка Docker Установить Docker: sudo apt install docker.io

3.1.1.3 Установка HAProxy

 Установить HAProxy: sudo apt install haproxy

 Добавить HAProxy в автоматический запуск при загрузке системы: sudo systemctl enable --now haproxy

![](_page_12_Picture_155.jpeg)

3.1.1.4 Установка Docker Compose Установить Docker Compose: sudo apt install docker-compose

3.1.2 Установка программного обеспечения на РЕД ОС

Установка программного обеспечения для работы ЗЕН-НСИ производиться в данной инструкции на сервер/виртуальную машину с установленной серверной версией РЕД ОС 7.3.

Перед началом установки программного обеспечения необходимо обновить список репозиториев, выполните следующую команду с правами суперпользователя:

apt update

3.1.2.1 Установка дополнительных пакетов

Установка пакета certbot:

В репозиториях РЕД ОС нет пакета certbot. Для его установки подключим репозиторий EPEL (Extra Packages for Enterprise Linux) ― это открытое бесплатное хранилище пакетов от проекта Fedora, содержащее пакеты дополнительного программного обеспечения для Linux.

Выполним установку пакета epel-release для подключения репозитория EPEL: sudo yum install https://dl.fedoraproject.org/pub/epel/epel-release-latest-7.noarch.rpm Установим certbot:

sudo yum install certbot

3.1.2.2 Установка Docker

- Установить Docker: sudo yum install docker-ce
- Добавить docker в автоматический запуск при загрузке системы: systemctl enable --now docker

3.1.2.3 Установка HAProxy

- Установить HAProxy: sudo yum install haproxy
- Добавить HAProxy в автоматический запуск при загрузке системы: sudo systemctl enable --now haproxy
- Настроить SELinux

Настроим систему принудительного контроля доступа SELinux для работы HAProxy:

![](_page_13_Picture_158.jpeg)

sudo setsebool -P haproxy connect any 1

 Запустить HAProxy: sudo systemctl start haproxy

3.1.2.4 Установка Docker Compose

 Установить Docker Compose: sudo yum install docker-compose

#### 3.1.3 Проверка установки

Проверить, что Docker установлен и работает:

sudo docker run hello-world

Пример корректного ответа:

```
[and@localhost ~]$ sudo docker run hello-world
             Unable to find image 'hello-world:latest' locally
             latest: Pulling from library/hello-world
             719385e32844: Pull complete
             Digest: sha256:926fac19d22aa2d60fla276b66a20eb765fbeea2db5dbdaafeb456ad8ce81598
             Status: Downloaded newer image for hello-world: latest
             Hello from Docker!
             This message shows that your installation appears to be working correctly.
             To generate this message, Docker took the following steps:
              1. The Docker client contacted the Docker daemon.
              2. The Docker daemon pulled the "hello-world" image from the Docker Hub.
                  (\text{amd}64)3. The Docker denemon created a new container from that image which runs the<br>
sexercitable that produces the output you are currently reading.<br>
4. The Docker denemon streamed that output to the Docker client, which sent
                                                                                                               \mathsf{I}Должно отображаться сообщение: This message shows that your installation appears to
```
be working correctly.

Проверить, что Docker Compose установлен и работает:

docker-compose --version

Пример корректного ответа:

Должен отобразиться номер установленной версии.

![](_page_14_Picture_125.jpeg)

Проверить, что HAProxy запущен и работает:

sudo systemctl status haproxy

Пример корректного ответа:

![](_page_15_Picture_115.jpeg)

Должно отображаться состояние: active (running)

Если все пункты проверки выполняются без ошибок, то установка прошла успешно.

3.1.4 Установка ЗЕН-НСИ

- Установить пакет wget: sudo apt install wget
- Получить архив ЗЕН-НСИ

Ссылка на FTP сервер для скачивания с сайта ftp://zen-it.ru:20201/

Логин: customer-nsi

Возможно скачать архив напрямую с использованием утилиты wget

wget --auth-no-challenge --user=customer-nsi --ask-password ftp://zen-

 $it.ru:20201/nsi.tar.gz$  где nsi.tar.gz – имя архива ЗЕН-НСИ

Пример работы утилиты:

Будет запрошен пароль для авторизации.

Пароль для авторизации и получения архива ЗЕН-НСИ передается пользователю по запросу через контакты организации.

Если данные логин/пароль были указаны правильно, будет произведено скачивание и сохранение архива.

Пример корректного скачивания архива ЗЕН-НСИ:

![](_page_15_Picture_116.jpeg)

![](_page_16_Picture_67.jpeg)

Изм. Лист № докум. Подп. Дата

![](_page_17_Picture_148.jpeg)

Должны присутствовать репозитории front и back

3.1.5 Настройка программного обеспечения

Настройка программного обеспечения для работы ЗЕН-НСИ производиться через конфигурационные файлы. Перед настройкой конфигурационных файлов необходимо получить сертификат SSL для корректной работы ЗЕН-НСИ.

3.1.5.1 Настройка сертификатов

Создание DNS записи:

Администратору домена пользователя необходимо создать А запись в системе доменных имен (DNS) чтобы она соответствовала внешнему ip адресу сервера, например:

![](_page_17_Picture_149.jpeg)

- Генерация запроса на получение сертификата:
- certbot certonly --standalone -d ваше доменное имя --non-interactive --agree-tos --

email ваша почта  $-$ http-01-port=8888

Пример корректного получения сертификата:

```
19 19 ΠΟΗ ΚΟΡΟ ΚΟΡΟΚΗΝΟΥ ΠΟΛΙΥΡΕΝΗΣ COPIN/DIKGTS:<br>
3 Πολεμπικού 19 ΠΟ //BA/Inselationset.<br>
20 ΠΟΣ - 19 ΠΟΣ - 19 ΠΟΣ - 19 ΠΟΣ - 19 ΠΟΣ - 19 ΠΟΣ - 19 ΠΟΣ - 19 ΠΟΣ - 19 ΠΟΣ - 19 ΠΟΣ - 19 ΠΟΣ - 19 ΠΟΣ - 19 ΠΟΣ - 19 ΠΟΣ - 19
```
Устанавливаем сертификат

Создаем папку для хранения сертификата:

sudo mkdir -p /etc/haproxy/certs

Комбинируем сертификат (выполнить команду с правами суперпользователя):

cat /etc/letsencrypt/live/ваше доменное имя/fullchain.pem

/etc/letsencrypt/live/ваше доменное имя/privkey.pem  $>$ 

/etc/haproxy/certs/DOMAINNAME.pem

Изм. Лист № докум. Подп. Дата Лист

Где DOMAINNAME.pem – прописываете имя файла комбинированного сертификата, рекомендуется использовать ваше доменное имя.pem

3.1.5.2 Настройка .envnsi

Внести в конфигурационный файл .envnsi необходимые изменения (выделено желтым):

sudo nano /opt/dist/.envnsi Пример конфигурации файла dist/.envnsi: DB\_HOST=dbnsi DB\_NAME=nsi POSTGRES\_DB=nsi DB\_PASSWORD=786b88g8g8 POSTGRES\_PASSWORD=786b88g8g8 DB\_PORT=5432 DB\_USERNAME=postgres DB\_PREPARE\_THRESHOLD=0 ZEN\_NSI\_CONTEXT\_PATH=/nsi ZENNSI\_DOMAIN=https://DOMAINNAME/kc

Где:

ZEN\_NSI\_CONTEXT\_PATH - путь корня приложения back ZENNSI DOMAIN – путь к сервису авторизации Keycloak, вместо DOMAINNAME должно быть подставлено ваше доменное имя.

3.1.5.3 Настройка application.properties

Внести в конфигурационный файл application.properties необходимые изменения (выделено желтым):

sudo nano /opt/dist/application.properties

Пример конфигурации файла dist/application.properties:

server.port=8088

server.forward-headers-strategy=framework server.servlet.context-path=\${ZEN\_NSI\_CONTEXT\_PATH:/}

![](_page_18_Picture_142.jpeg)

spring.datasource.url=jdbc:postgresql://\${DB\_HOST:localhost}:\${DB\_PORT:5433}/\${ DB\_NAME:zennsi\_db}?sslmode=\${DB\_SSL\_MODE:disable}&prepareThreshold=\${DB\_PREP ARE\_THRESH>

spring.datasource.username=\${DB\_USERNAME:zennsi\_user} spring.datasource.password= $\frac{S}{DB}$  PASSWORD:zennsi user} spring.jpa.database-platform=org.hibernate.dialect.PostgreSQL9Dialect spring.liquibase.change-log=classpath:changelog/db.changelog-master.yaml

service.temp.folder=\${NSI\_TEMP\_FOLDER:/zen-nsi}

# swagger-ui custom path springdoc.swagger-ui.path=/swagger-ui.html

# Actuator management.endpoint.health.probes.enabled=true management.health.livenessState.enabled=true management.health.readinessState.enabled=true

spring.servlet.multipart.enabled=true spring.servlet.multipart.file-size-threshold=2KB spring.servlet.multipart.max-file-size=250MB spring.servlet.multipart.max-request-size=260MB

keycloak.enabled=true

keycloak.auth-server-url=\${ZENNSI\_DOMAIN:https://**localhost/kc**}

keycloak.realm=master

keycloak.resource=zen-nsi

keycloak.public-client=true

keycloak.bearer-only=true

20 Pring servlet.multipart.max-file-size=250MB<br>
20 Spring servlet.multipart.max-request-size=260MB<br>
20 Reycloak.enabled=true<br>
20 Reycloak.enabled=true<br>
20 Reycloak.enabled=true<br>
20 Reycloak.enabled=true<br>
20 Reycloak.enabl keycloak.cors=true keycloak.cors-max-age=3600 keycloak.principal-attribute=preferred\_username keycloak.cors-allowed-methods=GET, POST, PUT, DELETE, OPTIONS, PATCH, HEAD

![](_page_19_Picture_130.jpeg)

keycloak.cors-allowed-headers=X-Requested-With, Content-Type, Authorization, Origin, Accept, Access-Control-Request-Method, Access-Control-Request-Headers, Cache-Con>

 Где keycloak.auth-server-url – путь к сервису авторизации Keycloak, надо подставить доменное имя машины на которой развертывается приложение. Если сервис авторизации развертывается по умолчанию из образа ЗЕН-НСИ в докер контейнер или устанавливается на той же локальной системе где и остальные сервисы, оставляем значение по умолчанию localhost.

3.1.5.4 Настройка docker-compose

Внести в конфигурационный файл docker-compose.yml необходимые изменения (выделено желтым):

sudo nano /opt/dist/docker-compose.yml

Пример конфигурации файла dist/docker-compose.yml:

---

version: "3.7"

volumes: pgdata: pgdatansi: init:

x-op-restart-policy: &restart\_policy restart: unless-stopped

services:

dbkc:

image: postgres:13

<<: \*restart\_policy

stop grace period: "3s"

volumes:

- ./pgdata:/var/lib/postgresql/data

environment:

POSTGRES\_PASSWORD: p4ssw11rd

POSTGRES\_DB: kc

![](_page_20_Picture_132.jpeg)

healthcheck:

test: ["CMD-SHELL", "pg\_isready -U postgres"] interval: 10s timeout: 5s retries: 5

#### dbnsi:

 image: postgres:13 <<: \*restart\_policy

stop\_grace\_period: "3s"

volumes:

- ./pgdatansi:/var/lib/postgresql/data

- ./init:/docker-entrypoint-initdb.d

healthcheck:

 test: ["CMD-SHELL", "pg\_isready -U postgres"] interval: 10s

timeout: 5s

retries: 5

env\_file: .envnsi

#### kcnsi:

 image: quay.io/keycloak/keycloak:21.0.0 <<: \*restart\_policy command: start-dev

environment:

22 Подп. и дата Инв № дубл. Инв № подл. Взамен инв. № Подп. и дата KC HOSTNAME\_URL: https://ваше\_доменное имя/kc KC\_HTTP\_RELATIVE\_PATH: /kc KC\_PROXY: edge KEYCLOAK\_ADMIN: admin

KEYCLOAK\_ADMIN\_PASSWORD: 88werwer1

KC\_DB: postgres

KC\_DB\_URL: "jdbc:postgresql://dbkc:5432/kc"

KC\_DB\_USERNAME: postgres

KC\_DB\_PASSWORD: p4ssw11rd

ports:

![](_page_21_Picture_147.jpeg)

- 8484:8080

depends on:

- dbkc

nsiback:

image: back:latest

<<: \*restart\_policy

volumes:

- ./application.properties:/app/resources/application.properties

ports:

- 8082:8088

depends on:

- dbnsi

- kcnsi

env\_file: .envnsi

nsifront:

 image: front:latest <<: \*restart\_policy environment: VITE\_BASE\_URL: / ports: - 8480:80 depends on: - nsiback

23 = 23 = 23 = 23 = 23 = 2480:80<br>
23 = 23 = 2480:80<br> *Appends on:*<br> *Parameters* = *AHO:80*<br> *Appends on:*<br> *Parameters* = *AHO:80*<br>
<br> **ECOIN CIRCE CONSPICE ARCOUNTLES 30 NAT, το CCTS сервер имеет внутренний IP-aupee и<br>** Если система будет находиться за NAT, то есть сервер имеет внутренний IP-адрес и используется проброс портов с внешнего IP-адреса, для сетевого взаимодействия должен быть настроен hairpin NAT\* или для nsiback надо добавить запись в docker-compose.yml файл, чтобы секция nsiback выглядела так:

nsiback:

image: back:latest

<<: \*restart\_policy

volumes:

- ./application.properties:/app/resources/application.properties

![](_page_22_Picture_158.jpeg)

 ports: - 8082:8088 depends on: - dbnsi - kcnsi env\_file: .envnsi extra\_hosts:

- "ваше доменное имя: внутренний адрес сервера в локальной сети"

#### пример записи- "nsi.zen-it.ru:192.168.0.10"

\* hairpin NAT – когда устройство, находящееся за NAT'ом, обращается к какому-то порту внешнего IP-адреса этого NAT'а, и шлюз (если на нём настроен форвардинг этого порта) через который проходит запрос, перенаправляет запрос обратно во внутреннюю сеть.

3.1.5.5 Настройка haproxy.cfg

Полностью замените содержимое конфигурационного файла /etc/haproxy/haproxy.cfg внеся в конфигурационный файл необходимые изменения (выделено желтым). Можно использовать для замены следующую команду:

 $cat$  > /etc/haproxy/haproxy.cfg <<  $EOF$ 

текст

конфигурационного

файла

EOF

Пример конфигурации файла haproxy.cfg: global log /dev/log local0

log /dev/log local1 notice

stats socket /var/lib/haproxy/stats level admin

chroot /var/lib/haproxy

user haproxy

group haproxy

daemon

defaults

![](_page_23_Picture_147.jpeg)

Лист 22 Proteined http-in<br>
25 Age of the state in the problem<br>
25 Proteined http-in<br>
25 Proteined http-in<br>
25 Proteined http-in<br>
25 Proteined http-in<br>
26 Capture request header Ilost len 50<br>
26 Capture request header Ilost len log global maxconn 20000 mode http balance roundrobin option splice-auto option dontlognull option forwardfor option http-server-close retries 3 option redispatch timeout client 600s timeout http-keep-alive 2s timeout http-request 15s timeout connect 15s timeout server 600s timeout queue 5s timeout check 5s stats enable stats refresh 5s stats hide-version stats uri /haproxy-status monitor-uri /prod-monitor frontend http-in mode http option httplog capture request header Host len 50  $bind$  \* $\cdot 80$  bind \*:443 ssl crt /etc/haproxy/certs/ alpn http/1.1,h2 acl letsencrypt-acl path\_beg /.well-known/acme-challenge/ http-request add-header X-Forwarded-Proto https if  $\{ ssl\,\,fc \,\}$  redirect scheme https code 301 if !{ ssl\_fc } !letsencrypt-acl use backend letsencrypt-backend if letsencrypt-acl

Изм. Лист № докум. Подп. Дата

acl nsihost hdr(host) -i ваше доменное имя acl kcpath path beg / $k$ c acl nsibackpath path beg/nsi use backend nsikc if nsihost kcpath use backend nsiback if nsihost nsibackpath use backend nsifront if nsihost

backend nsikc mode http balance roundrobin option forwardfor server nsikc 127.0.0.1:8484 check inter 5s

backend nsiback mode http balance roundrobin option forwardfor server nsiback 127.0.0.1:8082 check inter 5s

backend nsifront mode http balance roundrobin option forwardfor server nsifront 127.0.0.1:8480 check inter 5s

# LE Backend backend letsencrypt-backend server letsencrypt 127.0.0.1:8888

Где *acl* nsihost hdr(host) -*i* ваше доменное имя – доменное имя хоста, надо подставить доменное имя машины на которой развертывается приложение.

3.1.5.6 Запуск ЗЕН-НСИ

Запуск проекта:

cd /opt/dist

![](_page_25_Picture_134.jpeg)

sudo docker-compose up -d

Пример корректного ответа:

![](_page_26_Picture_67.jpeg)

sudo systemctl status haproxy

Пример корректного ответа:

![](_page_26_Picture_68.jpeg)

```
oot@ub2204-nsi:/home/sadm# sudo systemctl status haproxy<br>haproxy.service - HAProxy Load Balancer
      Docs: man:harrows(1)file:/usr/share/doc/haproxy/configuration.txt.gz
   Main PID: 18222 (haproxy)
      Tasks: 3 (limit: 4557)<br>Memory: 69.3M
         CPU: 1.451s
      CGroup: /system.slice/haproxy.service
                 -18222 /usr/sbin/haproxy -Ws -f /etc/haproxy/haproxy.cfg -p /run/haproxy.pid -S /run/haproxy<br>-18224 /usr/sbin/haproxy -Ws -f /etc/haproxy/haproxy.cfg -p /run/haproxy.pid -S /run/haproxy
nom 17 22:04:42 ub2204-nsi systemd[l]: Starting HAProxy Load Balancer...<br>nom 17 22:04:42 ub2204-nsi haproxy[18222]: [NOTICE]   (18222) : New worker #1 (18224) forked<br>nom 17 22:04:42 ub2204-nsi systemd[l]: Started HAProxy 
lines 1-16/16 (END)...skipping...
 haproxy.service - HAProxy Load Balancer<br>Loaded: loaded (/lib/system/haproxy.service; enabled; vendor preset: enabled)<br>Active: active (running) since Sat 2023-06-17 22:04:42 UTC; 2 weeks 0 days ago
        Docs: man: haproxy(1)
                file:/usr/share/doc/haproxy/configuration.txt.gz
   Main PID: 18222 (haproxy)<br>Tasks: 3 (limit: 4557)
      Memory: 69.3M
         CPU: 1.451s
      CGroup: /system.slice/haproxy.service
                 17 22:04:42 ub2204-nsi systemd[1]: Starting HAProxy Load Balancer...
        %2:04:42 ub2204-nsi systema[1]: Starting nAFroxy Load Balancer...<br>22:04:42 ub2204-nsi haproxy[18222]: [NOTICE] (18222): New worker #1 (18224) forked<br>22:04:42 ub2204-nsi systema[1]: Started HAProxy Load Balancer.
```
Должно отображаться состояние: active (running)

3.1.5.7 Настройка KeyCloak

Настройка пользователей

• В браузере зайти по адресу https://ваше\_доменное\_имя/kc/admin/

Если при попытке зайти по адресу отображается ошибка, перезагрузите сервер.

- Авторизоваться под пользователем **admin** используя пароль *88werwer1* из конфигурационного файла docker-compose.yml, параметр KEYCLOAK\_ADMIN\_PASSWORD: 88werwer1
- Переключить конфигурацию Keycloak на русскую локализацию:

 Перейти на пункт меню "Realm settings" -> Вкладка "Localization" -> поле "Internationalization" (перевести переключатель в положение "Enabled")

- Поле "Supported locales" добавить Русский
- Поле "Default locale" установить Русский
- Нажать "Save"

![](_page_27_Picture_142.jpeg)

![](_page_28_Picture_97.jpeg)

Обновить страницу (можно нажать F5) для отображения меню на русском языке

Создать роль nsi-user

 Перейти на пункт меню "Роли Realm" -> Выбрать "Create role" -> Создать роль "nsi-user"

Нажать "Сохранить"

![](_page_28_Picture_98.jpeg)

Создать роль nsi-admin

 Перейти на пункт меню "Роли Realm" -> Выбрать "Create role" -> Создать роль "nsi-admin"

![](_page_28_Picture_99.jpeg)

 Находясь в свойствах роли nsi-admin открыть вкладку "Users in role" -> Выбрать "Действие" -> Выбрать "Add associates roles"

![](_page_29_Picture_83.jpeg)

 На странице "Assign roles to nsi-admin" в поле фильтра выбрать "Filter by clients" Assign roles to nsi-admin  $\times$ 

![](_page_29_Picture_84.jpeg)

 В поле поиска набрать "view-users", нажать стрелку вправо для поиска и выбрать найденное значение роли view-users

![](_page_29_Picture_85.jpeg)

![](_page_30_Picture_95.jpeg)

- Нажать "Assign"
- Создать клиента nsi-client

 Перейти на пункт меню "Клиенты" -> Выбрать "Create Client" -> Заполнить поля: Поле "ID клиента" = "nsi-client";

Поле "Name" = "nsi-client";

Поле "Описание" = "Клиент для авторизации в SPA НСИ".

![](_page_30_Picture_96.jpeg)

Нажать "Next"

 Выбрать поля: Standard flow, Direct access grants, OAuth 2.0 Device Authorization Grant, остальное должно быть выключено.

![](_page_30_Picture_97.jpeg)

![](_page_31_Picture_57.jpeg)

- Нажать "Next"

Изм. Лист № докум. Подп. Дата

 Выбрать поля: Standard flow, Direct access grants, OAuth 2.0 Device Authorization Grant, Авторизация, Аутентификация клиента. остальное должно быть выключено.

![](_page_32_Picture_100.jpeg)

- В учетной записи пользователя nsi-user открыть вкладку "Role mapping"
- Нажать "Assign role", выбрать роль nsi-user

![](_page_33_Picture_73.jpeg)

- Нажать "Assign"
- Перейти на вкладку "Учетные данные"
- Нажать "Set password", придумать и ввести пароль для учетной записи

![](_page_33_Picture_74.jpeg)

 Нажать "Сохранить", будет выведен запрос об установке пароля для данной учетной записи

![](_page_33_Picture_75.jpeg)

![](_page_34_Picture_94.jpeg)

- Нажать "Save password"
- Создать пользователя ЗЕН-НСИ c правами администратора

 Перейти на пункт меню "Пользователи" -> Выбрать "Добавить пользователя" -> Заполнить поля:

Поле "Имя пользователя" = любое, например "nsi-admin"

![](_page_34_Picture_95.jpeg)

Нажать "Создать"

В учетной записи пользователя nsi-user открыть вкладку "Role mapping"

Нажать "Assign role", выбрать роль nsi-admin

![](_page_34_Picture_96.jpeg)

![](_page_35_Picture_78.jpeg)

![](_page_35_Picture_79.jpeg)

 Нажать "Сохранить", будет выведен запрос об установке пароля для данной учетной записи

![](_page_35_Picture_80.jpeg)

![](_page_36_Picture_46.jpeg)

- Нажать "Save password"
- Выйти из панели администрирования KeyCloak

 Нажать на имя учетной записи "admin" в верхней панели интерфейса, будет выведено меню выбора действий.

![](_page_36_Picture_47.jpeg)

#### 4. ИСПОЛЬЗОВАНИЕ ЗЕН-НСИ

Для использования ЗЕН-НСИ следует получить лицензионный ключ на программное обеспечение. Лицензионный ключ выдается службой технической поддержки, куда можно обратится через электронную почту support $(a)$ zen-it.ru или по телефону +7 (929) 975-77-99.

4.1 Активация лицензии

Перед началом работы с ЗЕН-НСИ необходимо активировать лицензию для использования программного обеспечения. При отсутствии лицензии показывается информационное сообщение об ошибке "Активная лицензия не найдена" при переходе по вкладкам меню после авторизации.

Пример сообщения об отсутствии лицензии:

![](_page_37_Picture_93.jpeg)

#### 4.1.1 Сетевая активация лицензии

4.1.1.1 Сетевая активация лицензии через графический интерфейс

Для сетевой (online) активации лицензии с использованием Интернет соединения, через графический интерфейс, необходимо:

 Для работы с ЗЕН-НСИ в браузере открыть страницу с адресом https://вашедоменное-имя и нажать кнопку "Вход в систему" на странице с описанием ЗЕН-НСИ.

![](_page_37_Picture_94.jpeg)

![](_page_38_Picture_54.jpeg)

![](_page_38_Picture_55.jpeg)

Изм. Лист № докум. Подп. Дата

 На странице «Активация лицензии» в поле «Лицензионный ключ» ввести полученный лицензионный ключ на программное обеспечение и нажать кнопку «Активировать».

![](_page_39_Picture_93.jpeg)

 После онлайн проверки лицензии на сервере лицензирования ООО «ЗЕН-АЙТИ» программное обеспечение будет активировано.

Пример сообщения об активации лицензии:

![](_page_39_Picture_94.jpeg)

#### 4.1.1.1 Сетевая активация лицензии через программный интерфейс

Для сетевой (online) активации лицензии с использованием Интернет соединения, через API (Application Programming Interface, что значит - программный интерфейс приложения), необходимо:

 В браузере зайти по адресу https://ваше-доменное-имя/nsi/swagger-ui/index.html Откроется веб-страница с методами API ЗЕН-НСИ

![](_page_39_Picture_95.jpeg)

![](_page_40_Picture_36.jpeg)

![](_page_40_Picture_37.jpeg)

![](_page_40_Picture_38.jpeg)

![](_page_41_Picture_110.jpeg)

• Нажать кнопку "Execute"

При успешной активации в поле "Responses" будет отображен ответ с кодом 200, а в поле "Response body" будут отображены данные лицензии.

Пример ответа об успешной активации:

![](_page_41_Picture_111.jpeg)

4.1.2 Автономная активация лицензии

4.1.2.1 Автономная активация лицензии через графический интерфейс

Для автономной (offline) активации лицензии через графический интерфейс без использования Интернет соединения, необходимо:

 Для работы с ЗЕН-НСИ в браузере открыть страницу с адресом https://вашедоменное-имя и нажать кнопку "Вход в систему" на странице с описанием ЗЕН-НСИ.

![](_page_41_Picture_112.jpeg)

![](_page_42_Picture_40.jpeg)

![](_page_42_Picture_41.jpeg)

Изм. Лист № докум. Подп. Дата

 На странице «Активация лицензии» выбрать вкладку «Ручная активация». Откроются поля оффлайн активации программного обеспечения.

![](_page_43_Picture_84.jpeg)

 в поле «Лицензионный ключ» ввести полученный лицензионный ключ на программное обеспечение и нажать кнопку «Получить код активации».

![](_page_43_Picture_85.jpeg)

 Будет выведен код запроса активации для передачи поставщику программного обеспечения и получения кода активации.

![](_page_43_Picture_86.jpeg)

 После получения кода активации программного обеспечения его необходимо ввести в поле «Код активации установки НСИ» и нажать кнопку «Активировать».

![](_page_44_Picture_87.jpeg)

 После проверки лицензии внутренним алгоритмом программное обеспечение будет активировано.

Пример сообщения об активации лицензии:

![](_page_44_Picture_88.jpeg)

4.1.2.1 Автономная активация лицензии через программный интерфейс

Для автономной (offline) активации лицензии без использования Интернет соединения, необходимо:

• В браузере зайти по адресу https://ваше-доменное-имя/nsi/swagger-ui/index.html Откроется веб-страница с методами API ЗЕН-НСИ

![](_page_44_Picture_89.jpeg)

![](_page_45_Picture_67.jpeg)

# Перейти к методу API POST /license/get-activation-request

Офлайн активация - этап 1 - получение запроса на активацию

![](_page_45_Picture_68.jpeg)

# • Раскрыть метод и нажать кнопку "Try it out"

![](_page_45_Picture_69.jpeg)

Вставить в поле "Лицензионный ключ" полученный лицензионный ключ

![](_page_46_Picture_102.jpeg)

# • Нажать кнопку "Execute"

В поле "Responses" будет отображен ответ с кодом 200, а в поле "Response body" будут отображены данные запроса активации для получения кода активации от службы технической поддержки.

![](_page_46_Picture_103.jpeg)

![](_page_47_Picture_50.jpeg)

 Вставить в поле "Код активации лицензии" полученный от службы технической поддержки код активации

![](_page_47_Picture_51.jpeg)

• Нажать кнопку "Execute"

При успешной активации в поле "Responses" будет отображен ответ с кодом 200, а в поле "Response body" будут отображены данные лицензии.

Пример ответа об успешной активации:

![](_page_47_Picture_52.jpeg)

4.2 Работа с ЗЕН-НСИ

 Для работы с ЗЕН-НСИ необходимо в браузере открыть страницу с адресом https://ваше-доменное-имя и нажать кнопку "Вход в систему" на странице с описанием ЗЕН-НСИ.

![](_page_48_Picture_78.jpeg)

 Авторизоваться под пользователем nsi-user или nsi-admin используя пароль, установленный ранее при создании пользователей в авторизационном сервисе Keycloak

![](_page_48_Picture_79.jpeg)

![](_page_49_Picture_29.jpeg)

Работа с интерфейсом и функционалом ЗЕН-НСИ описана в документе «Руководство пользователя ЗЕН-НСИ».

![](_page_49_Picture_30.jpeg)

### 5. ВОЗМОЖНЫЕ ПРОБЛЕМЫ ПРИ УСТАНОВКЕ

5.1 Ошибка запуска KeyCloak

Если при проверке вы видите ошибку для контейнера dist-kcnsi-1, когда статус контейнера показывает restarting.

Пример ответа:

![](_page_50_Picture_99.jpeg)

Необходимо проверить журнал контейнера:

sudo docker logs dist-kcnsi-1

Пример ответа:

![](_page_50_Picture_100.jpeg)

Сообщение Fatal glibc error: CPU does not support x86-64-v2 говорит об отсутствии поддержки инструкций SSE4.2 (Streaming SIMD Extensions 4.2) эмуляцией процессора виртуальной машины в среде виртуализации.

C описанием ошибки можно ознакомится на странице программного обеспечения: https://github.com/keycloak/keycloak/issues/17290

Для решения проблемы поменяйте эмулируемый процессор на виртуальной машине в среде виртуализации на любой поддерживающий набор инструкций SSE4.2

![](_page_50_Picture_101.jpeg)

### 6. ТЕХНИЧЕСКАЯ ПОДДЕРЖКА

Для оказания технической поддержки пользователи ЗЕН-НСИ могут направлять возникающие вопросы на электронную почту Службы технической поддержки по адресу support $(a)$ zen-it.ru или по телефону +7 (929) 975-77-99.

График работы: по будням с 9:00 до 18:00

Выделенные сотрудники обладают необходимым набором знаний для работы со всеми компонентами, входящими в состав ПО, при решении прикладных задач, соответствующих функционалу программы.

![](_page_51_Picture_54.jpeg)

# СОСТАВИЛИ

![](_page_52_Picture_80.jpeg)

# СОГЛАСОВАНО

![](_page_52_Picture_81.jpeg)

![](_page_52_Picture_82.jpeg)

![](_page_52_Picture_83.jpeg)

![](_page_53_Picture_107.jpeg)

# ЛИСТ РЕГИСТРАЦИИ ИЗМЕНЕНИЙ